Gratulerer med ditt nye miniovervåkningskamera fra Satana.no

Følg vår Hurtig-guide for rask oppsett:

1. Last ned "Little Stars" App

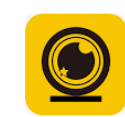

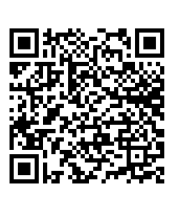

**Android** 

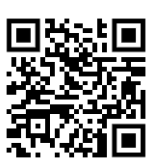

 **iPhone** 

- 2. Slå på kameraet via on/off-knappen, lyset vil blinke blått
- 3. Koble din smarttelefon via Wi-Fi til minikameraet (ACCQ713601JHGTS)

4. Åpne "Little Stars" app, velg "AP" oppe i venstre hjørne (Det burde nå være live bilde på din skjerm)

- 5. Koble til igjen din egen Wi-fi i innstillinger
- 6. Tilbake til "Little Stars" appen
- 7. Velg "add device"
- 8. Velg "AP distribution network" her står ditt nettverk nevnt og passord
- 9. Velg "Next Step"
- 10. Velg "Connect to device hotspot"

11.Du sendes nå direkte inn i "innstillinger" på din telefon, bare klikk "innstillinger" i øverste venstre hjørne

- 12. Bytt nå Wi-Fi til "ACCQ713601JHGTS"
- 13. Bytt over til "Little Stars" app
- 14. Klikk "Done" i høyre hjørne\*

\*Skulle det mot forventning ikke komme online, restart kameraet ved å holde inne "mode" og "on/off"-knappene samtidig et kort øyeblikk. Prøv å klikke "done" og se om kameraet nå er online. Ellers, prøv igjen fra punkt 07.

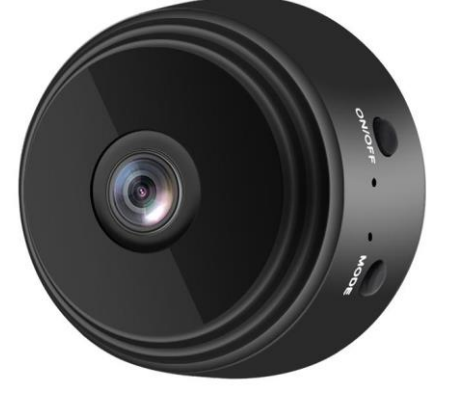

# **METODE 2**

Last ned "V380Pro" App i Play Store (Android) eller App Store (IOS)

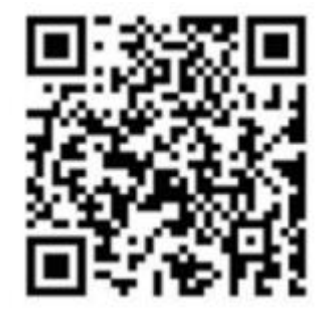

Slik setter du opp kamera og app

# **Nedlasting og Installasjon:**

Last ned appen til din smarttelefon og fullfør installasjonen.

### **Tilkobling til Kameraet:**

Det er to tilkoblingsalternativer: a. Direkte tilkobling til kameraets Wi-Fi-hotspot. b. Tilkobling gjennom Wi-Fi-nettverk via router.

### **Direkte Tilkobling:**

Aktiver kameraet.

Koble din smarttelefon til kameraets Wi-Fi-hotspot.

Åpne V380Pro appen, velg "Prøv uten konto", og trykk på det tomme området for å starte.

# **Tilkobling via Wi-Fi-Nettverk:**

Logg inn på appen eller opprett en ny konto om nødvendig.

Etter innlogging, trykk på "+"-ikonet øverst til høyre.

Velg "AP hotspot connection" og ditt Wi-Fi-nettverk.

Trykk på "Koble til AP hotspot" og tilkoble til nettverket som starter med "MV".

# **Innstillinger og Tilpasning:**

Gå til innstillingsmenyen for å tilpasse funksjoner:

Aktiver nattsyn.

Vend bildet 180 grader.

Slå på/steng av mikrofonen.

Bytt Wi-Fi-tilkobling.

Justér lagringsinnstillinger.

Restart enheten.

# **Klientverktøy for Datamaskin:**

For å få tilgang til kameraet fra en datamaskin:

Last ned klientverktøyet fra: [http://as4.nvdvr.cn/client/V380pc.zip.](http://as4.nvdvr.cn/client/V380pc.zip)